## **2023 DSI Final Full Paper Submission Instructions**

STEP ONE: Download the 2023 Final Full Paper Template

- 1. Download the 2023 DSI Full Paper Submission Template at the following URL… [https://decisionsciences.org/wp-content/uploads/2023-DSI-Annual-Meeting\\_FINAL-Full-Paper-Submission-](https://decisionsciences.org/wp-content/uploads/2023-DSI-Annual-Meeting_FINAL-Full-Paper-Submission-TEMPLATE.docx)[TEMPLATE.docx](https://decisionsciences.org/wp-content/uploads/2023-DSI-Annual-Meeting_FINAL-Full-Paper-Submission-TEMPLATE.docx)
	- a. Format your paper following the instructions and formatting in the template to prepare.
	- b. Save the file for your paper as a word document, or pdf in a known location.

STEP TWO: Upload your final Paper.

1. Once signed in click on the "Submit an Abstract, Paper, or Proposal"

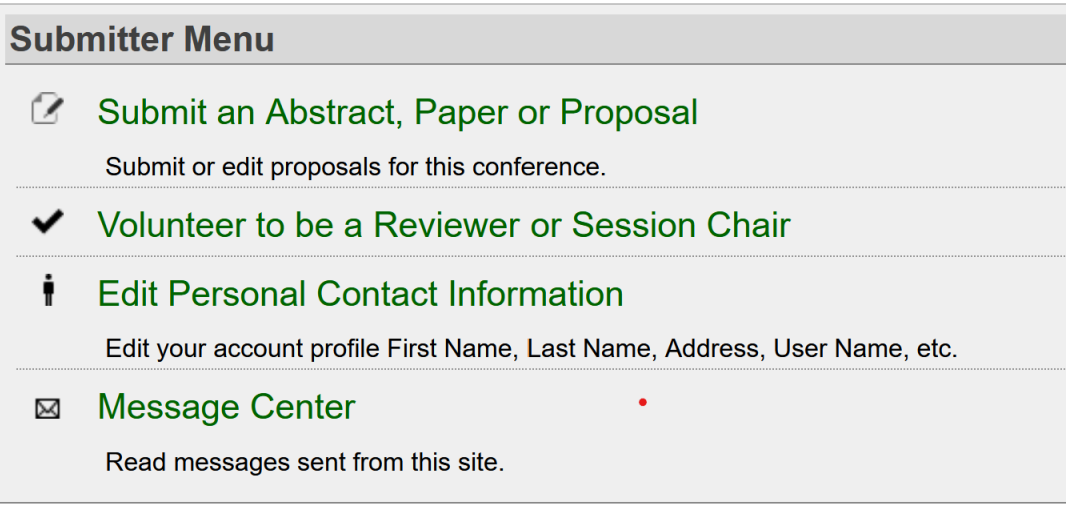

2. Click on "Edit" where you submission is listed at the bottom of the page.

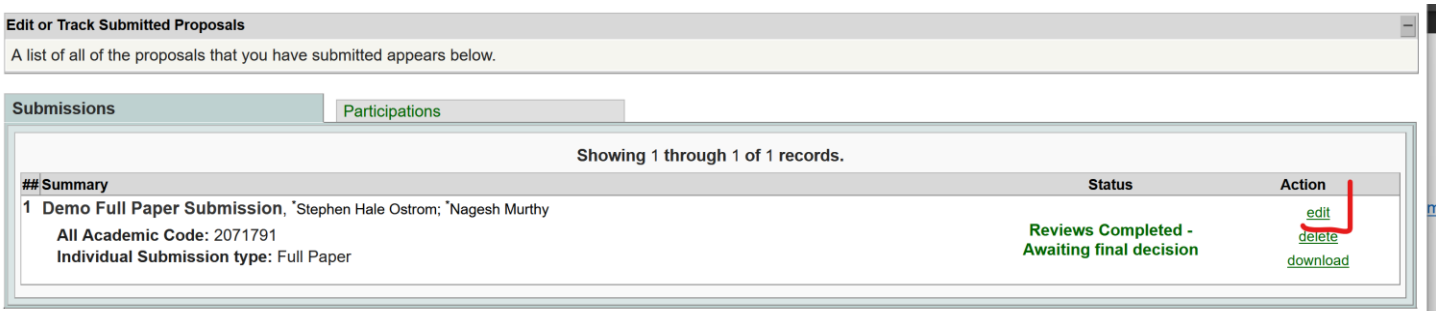

## 3. On the submission summary page click on "Upload Proposal

## End of Phase 1 of 2: Review your submission information.

Please review your submission information and make any required changes using the "edit" options. Next, click the "Accept and Continue" button at the bottom right-hand side of this form which<br>will save the submission infor \*Author approval I confirm that this submission and been approved by all authors.  $\overline{\mathbf{v}}$ \*Author will attend I confirm that at least one author will register to attend and present the paper at the Conference  $\overline{\mathbf{z}}$ Edit Title **Title** Demo Full Paper Submission **Abstract Edit Abstract** Demonstration full paper submission description using proper grammar and punctuation. **Edit Author Author** (Presenter) Stephen Hale Ostrom, sostrom@asu.edu; Arizona State University (Presenter) Nagesh Murthy, nmurthy@uoregon.edu; University of Oregon **Upload Proposa** Proposal You have not uploaded your Proposal. Click here to upload now. Accept and Continue

## 4. Click on the "Browse" to locate and find your paper document file.

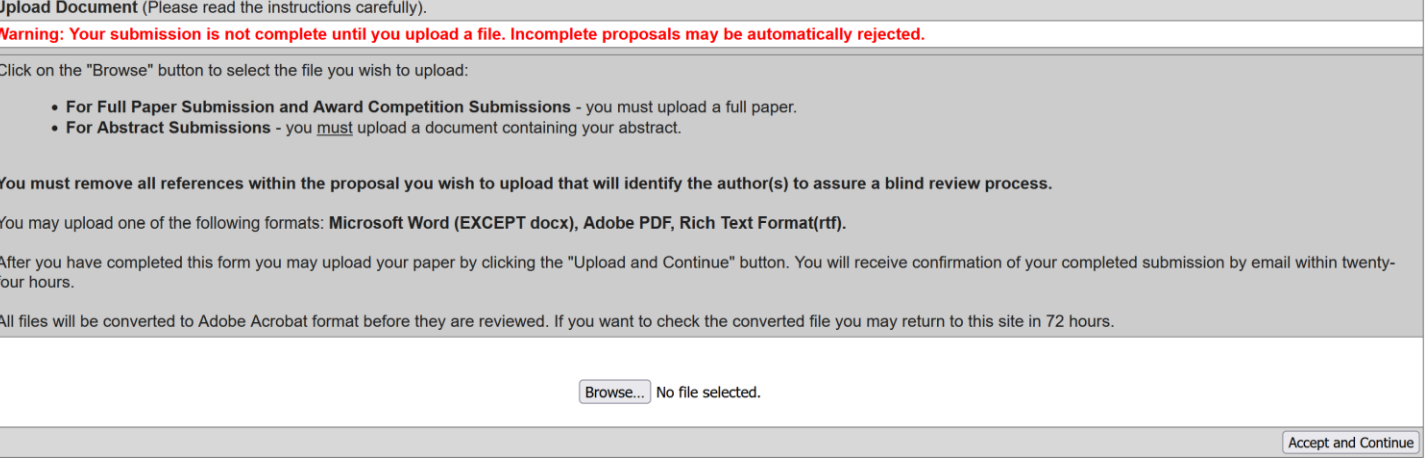

- 5. Once file has been added, the current uploaded document will be replaced with your latest proceedings ready draft.
- 6. click on Accept and Continue to finalize your Proceedings Paper submission.